# **YOUR VISIT DATA SUMMARY**

## **How To View, Download, Send And Print**

An inpatient stay in the hospital can span a number of days and involve many different tests and examinations. You are now able to access a summary of information from the stay and download and save it for your own use, or send it to another provider for their review. This only applies to actual stays in the hospital (not for outpatient visits to the clinic), and it is is generated and available after discharge from the hospital. The purpose of this help sheet is to let you know that this information is available and how to access it. If you have additional questions about the Visit Data Summary and how it works, please call (406) 495-6888.

## **View your Visit Data Summary**

示St. Peter's Patient Portal **Change Person** 1. **Sugar Cookie** Rx **Medications Messages Health Record Billing** Profile **Appointment:** 

#### **1. Select > Health Record**

#### **2. Select > Visit History**

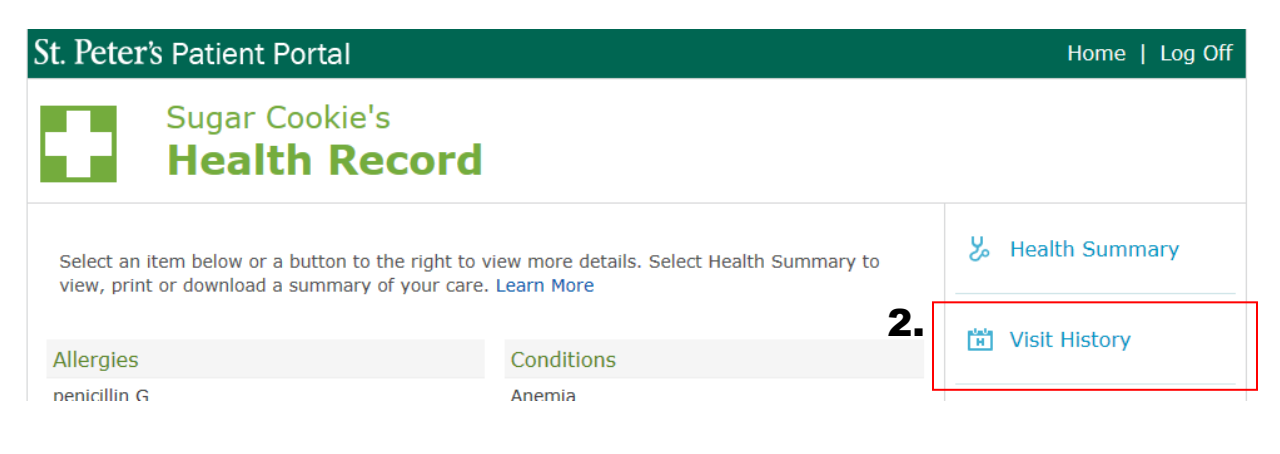

## **3. Select your most recent inpatient stay from the Visit History list.**

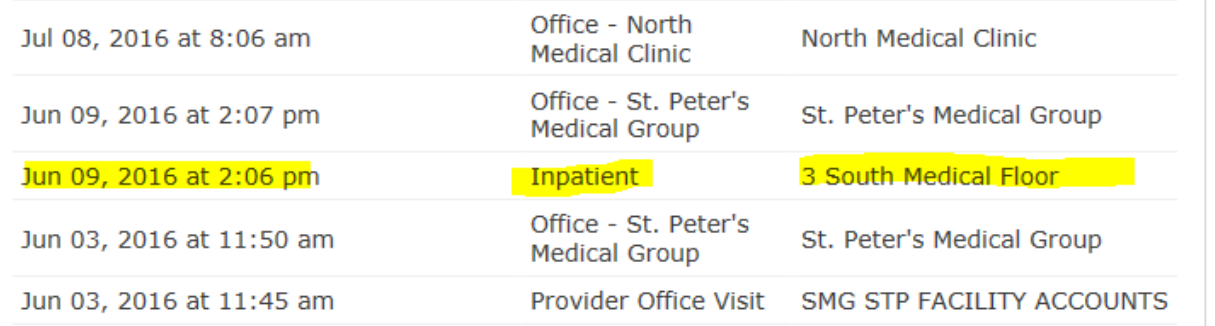

### **4. Select > Visit Data Summary**

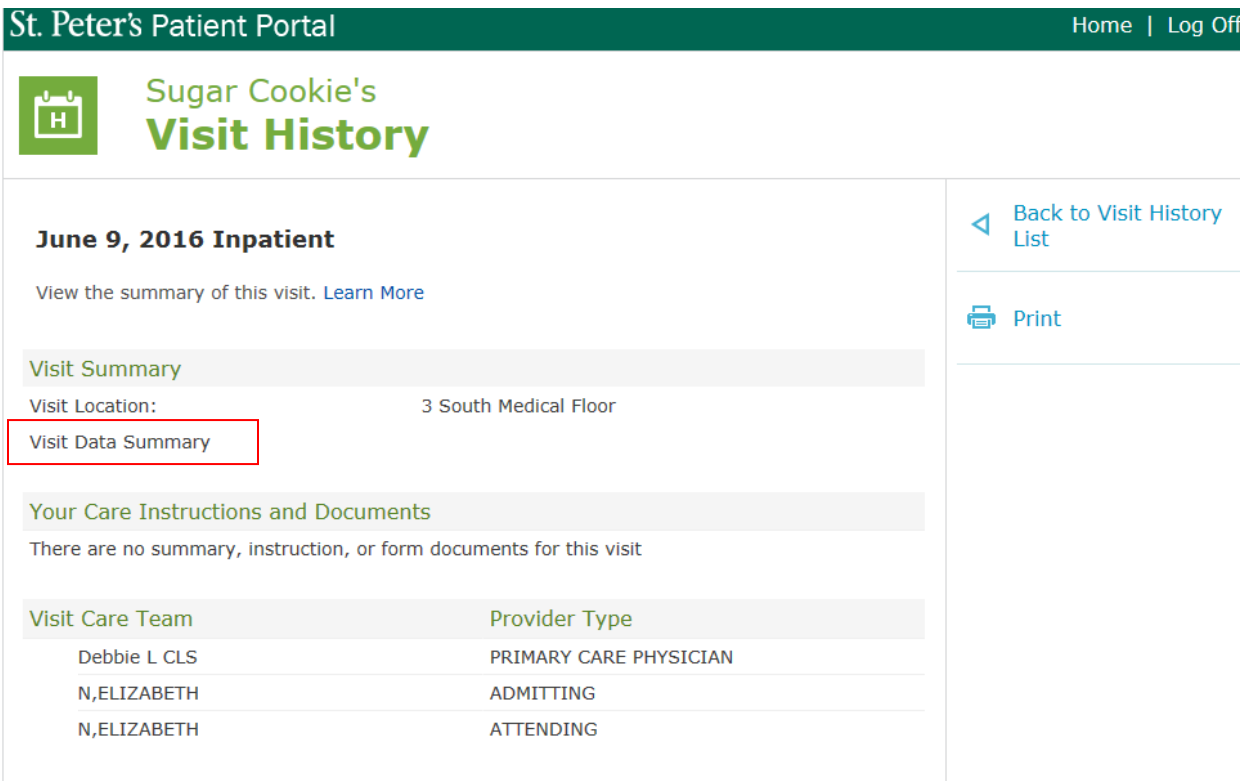

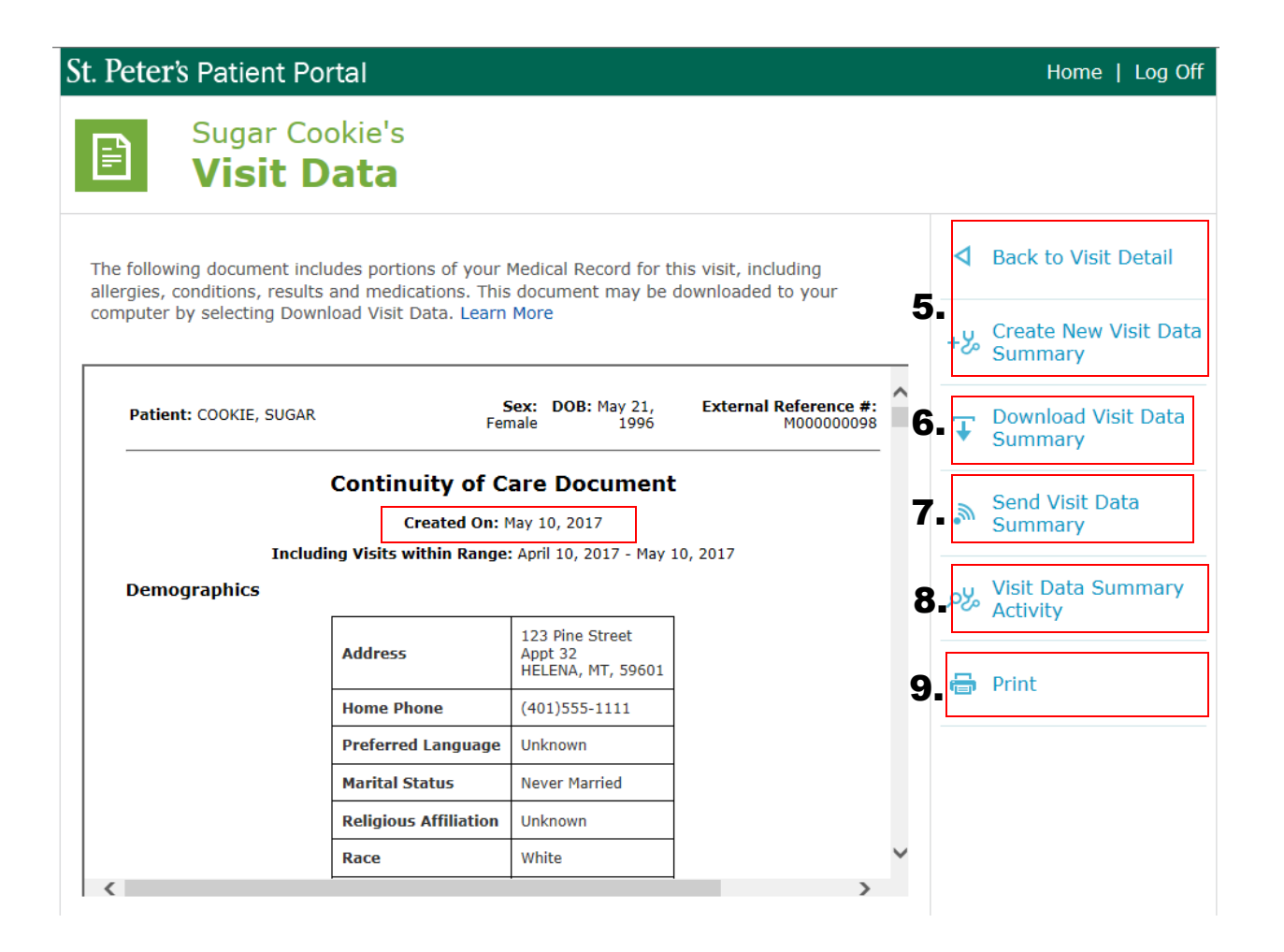

## **Update Your Visit Data Summary**

#### **5. Select > Create New Visit Data Summary**

The Visit Data Summary is a dynamic document that can be updated in order to pull in your most recent health information. After you Select > Create New Visit Data Summary, it will take a minute or two for all your information to be compiled. Select > Back to Visit Detail and then wait for a minute or two before you Select > Visit Data Summary again. Note that the date at the top of the summary will now be today's date.

## **Download Your Visit Data Summary**

#### **6. Select > Download Health Summary**

Follow the directions to download the Visit Data Summary to your computer.

## **Send Your Visit Data Summary**

#### **7. Select > Send Visit Data Summary**

Select this option and follow the directions to send your Visit Data Summary either directly to your provider using their eHealth Exchange address (contact your provider to obtain this address). Using this special eHealth Exchange address makes this a secure, patient-to-provider message.

You are also able to share your Visit Data Summary using any email address. The Visit Data Summary files will be delivered with directions on how to open them.

**PLEASE BE AWARE!** Using regular email to send your Visit Data Summary is more convenient, but it is not considered a secure message. If you do send your private healthcare information through unsecured email, please be aware that you are responsible for sharing your private healthcare information with any third-party, and you do so at your own risk.

## **Review Your Visit Data Summary Activity**

#### **8. Select> Visit Data Summary Activity**

Select this option to monitor each time that your Visit Data Summary was viewed, updated, downloaded, sent, or printed. You can print this report by using the PDF tools that become visible at the top of the report when you hover your mouse over the page.

## **Print Your Visit Data Summary**

**9. Select> Print and follow your printer directions.**